# **Bienvenue dans l'Espace Propriétaire de Nehô Group**

#### **Découverte pas à pas de votre module Propriétaire**

#### **Gestion et Réservation sécurisées**

### **Étape 1 : IDENTIFICATION**

#### Depuis le site : **http://neho-group.com/espace-proprietaires/**

Bienvenue dans l'Espace « PROPRIETAIRES »

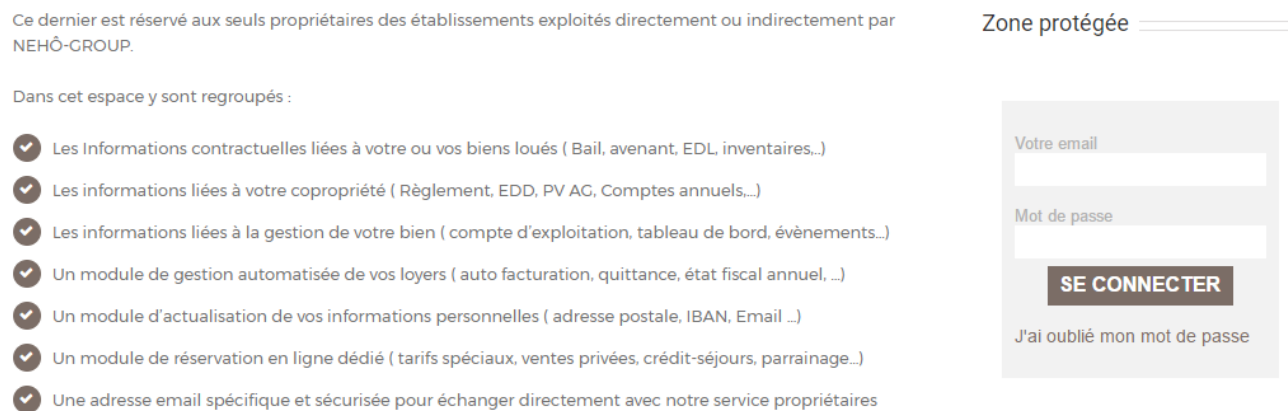

Si vous avez perdu votre mot de passe, cliquez sur *« J'ai oublié mon mot de passe »* et rentrez votre adresse e-mail.

Un e-mail vous sera alors immédiatement envoyé avec vos informations personnelles de connexion.

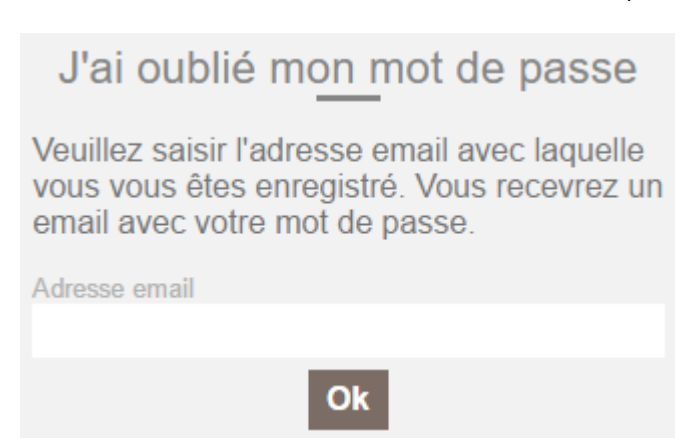

### **Étape 2 : PRESENTATION**

# NEHÔ Bienvenue dans votre espace

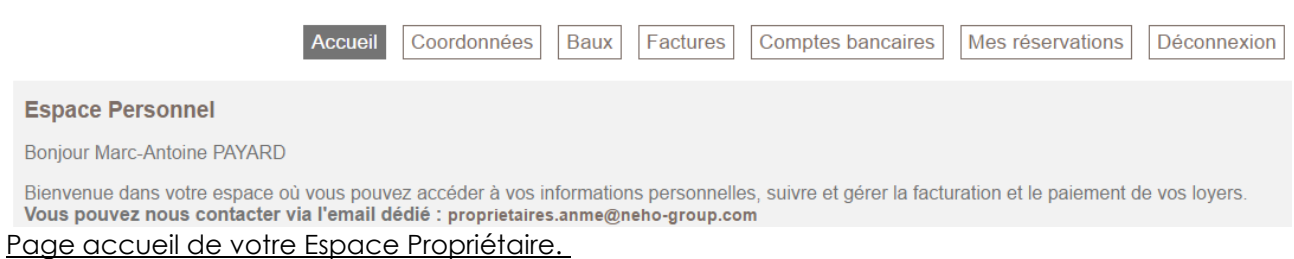

Elle est accessible depuis votre ordinateur, tablette, téléphone via Internet en saisissant votre login et votre mot de passe.

C'est le module Propriétaire qui vous permettra à la fois d'accéder à vos informations personnelles, vos documents de gérer vos loyers, la facturation et le paiement.

Lors de votre première connexion, pensez à valider – ou à modifier - vos informations personnelles (Coordonnées et Comptes bancaires)

Conseils :

- > N'utilisez pas les boutons précédent & suivant de votre navigateur.
- > Pensez à vous déconnecter à la fin de chaque session.

### **Étape 3 : COORDONNEES**

NEHÔ Bienvenue dans votre espace

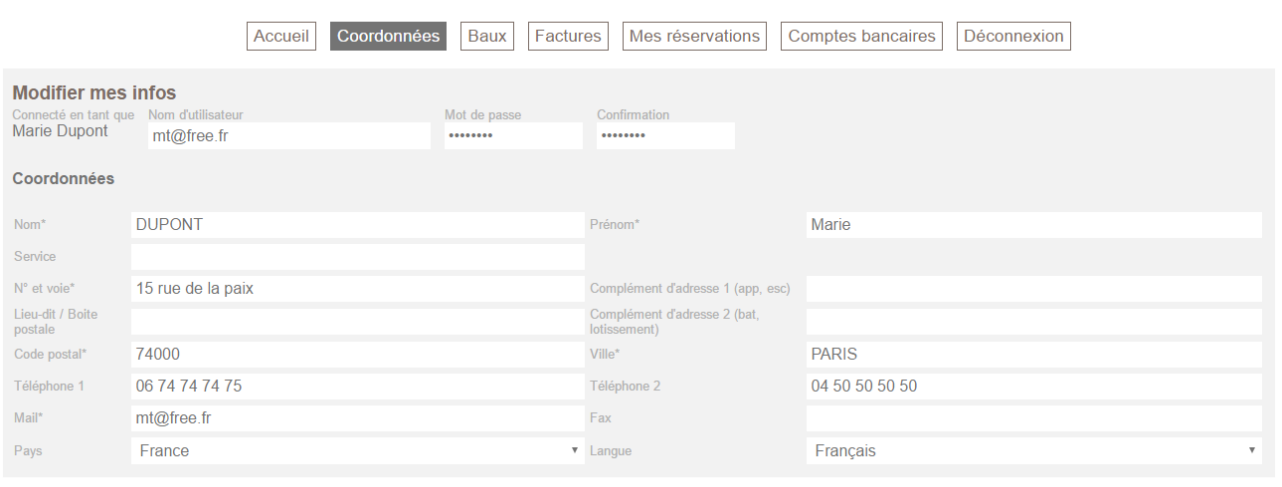

#### Page Coordonnées

Vérifiez vos informations et si besoin, modifiez-les.

Cliquez sur *« Modifier »* pour valider votre saisie. Une requête nous sera alors envoyée et nous devrons la valider pour que vos changements soient pris en compte.

**Modifier** 

Le symbole **\*** vous indique les Champs obligatoires à renseigner pour que vous puissiez valider vos modifications.

# **Étape 4 : BAUX**

#### Page des baux

Vous trouverez sur cette page votre bail ou vos baux classé(s) par résidence.

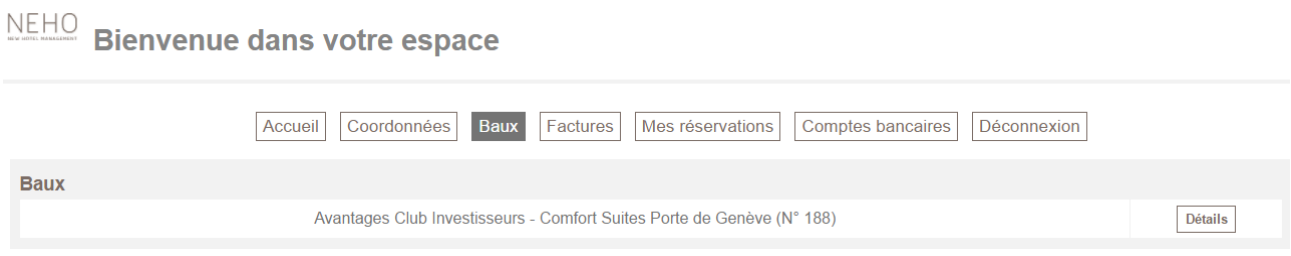

Cliquez sur *« Détails »* pour visualiser vos documents (bail, avenant …), vos échéances facturées, vos échéances non facturées, vos paiements ainsi que votre comptes bancaire.

Si vous avez plusieurs comptes bancaires, vous pouvez décider à tout moment de changer votre compte à créditer en cliquant sur *« Utiliser »*.

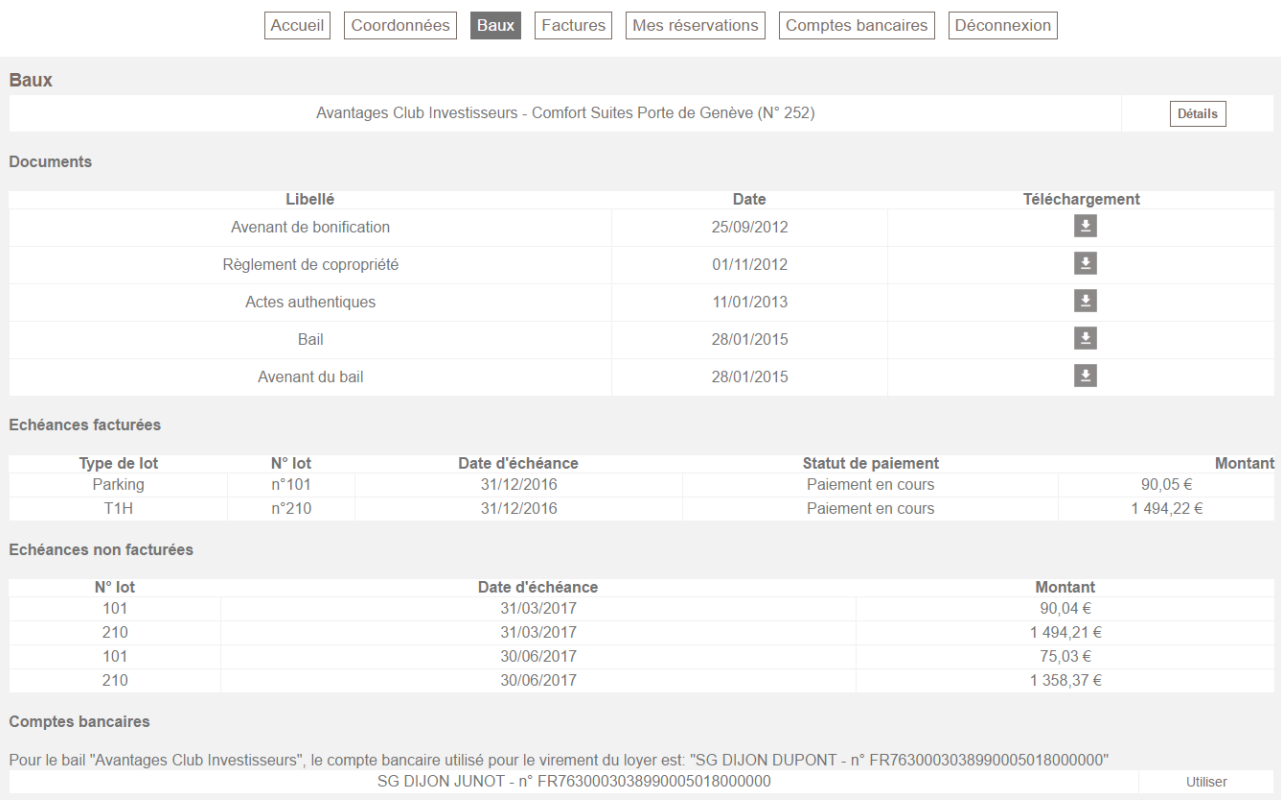

## **Étape 5 : FACTURES**

C'est à partir de cette page que vous pourrez consulter vos factures, les télécharger et connaître leur statut.

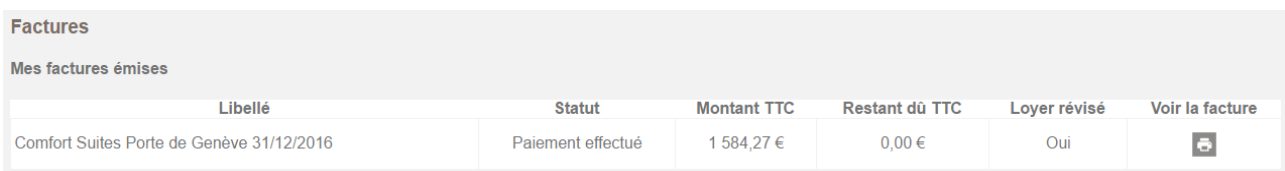

#### *Mes factures émises.*

Les précédentes factures validées sont présentées au statut suivant :

- *« Réception de la facture en cours »* signifie que nous n'avons pas encore reçu votre facture.
- *« Paiement en cours »* s'affiche lorsque nous avons réceptionné votre facture.
- *« Paiement effectué »* indique que nous avons procédé au règlement de votre facture.

La colonne *« Loyer révisé »* précise si le loyer a fait l'objet d'une révision en fonction des dispositions de chaque bail.

Pour la visualiser, télécharger ou imprimer cliquez sur l'icône

#### *Mes factures à émettre*

Il s'agit de la facture de la prochaine échéance

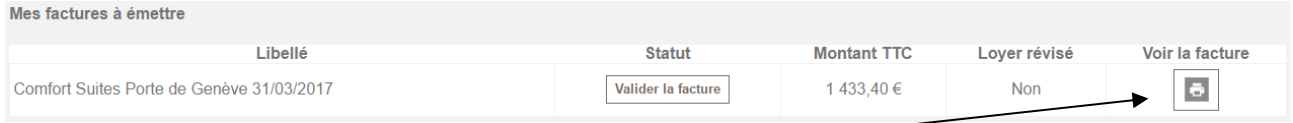

Vous pouvez visualiser la proforma en cliquant ici

Deux possibilités s'offrent à vous :

- Approuver cette facture en cliquant sur *« Valider la facture »* qui deviendra définitive.
- Nous contacter par email [\(proprietaire.anme@neho-group.com\)](mailto:proprietaire.anme@neho-group.com) pour contester votre facture.

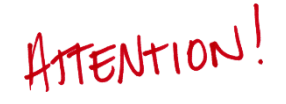

**Une fois que la facture a été validée par vos soins vous devez l'imprimer et nous la renvoyer signée par voie postale ; afin que nous puissions procéder à son règlement**.

ē

#### *Récapitulatifs*

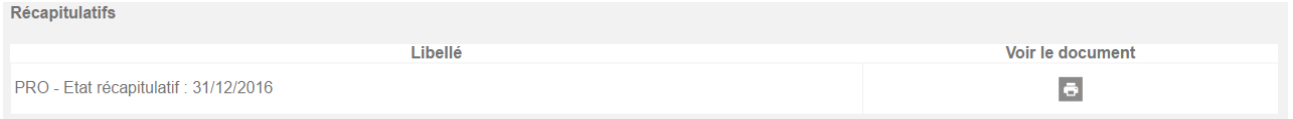

Le système génère automatiquement un état récapitulatif des opérations de débit/crédit pour chaque échéance.

Ces documents vous permettront en fin d'année civile de justifier de vos revenus locatifs auprès de l'administration fiscale.

#### *Quittances de loyer*

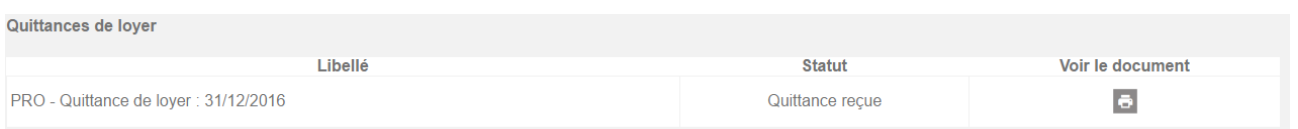

Le système génère automatiquement une quittance correspondant au loyer réglé par nos soins.

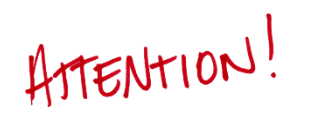

**Pour nous permettre de vous générer la facture proforma de la prochaine échéance vous devez valider, signer et nous renvoyer par courrier ce document qui servira de pièce comptable justifiant le parfait paiement de l'échéance.**

# **Étape 6 : COMPTES BANCAIRES**

 $\frac{\text{NEH}\bar{\text{O}}}{\text{D}}$  Bienvenue dans votre espace

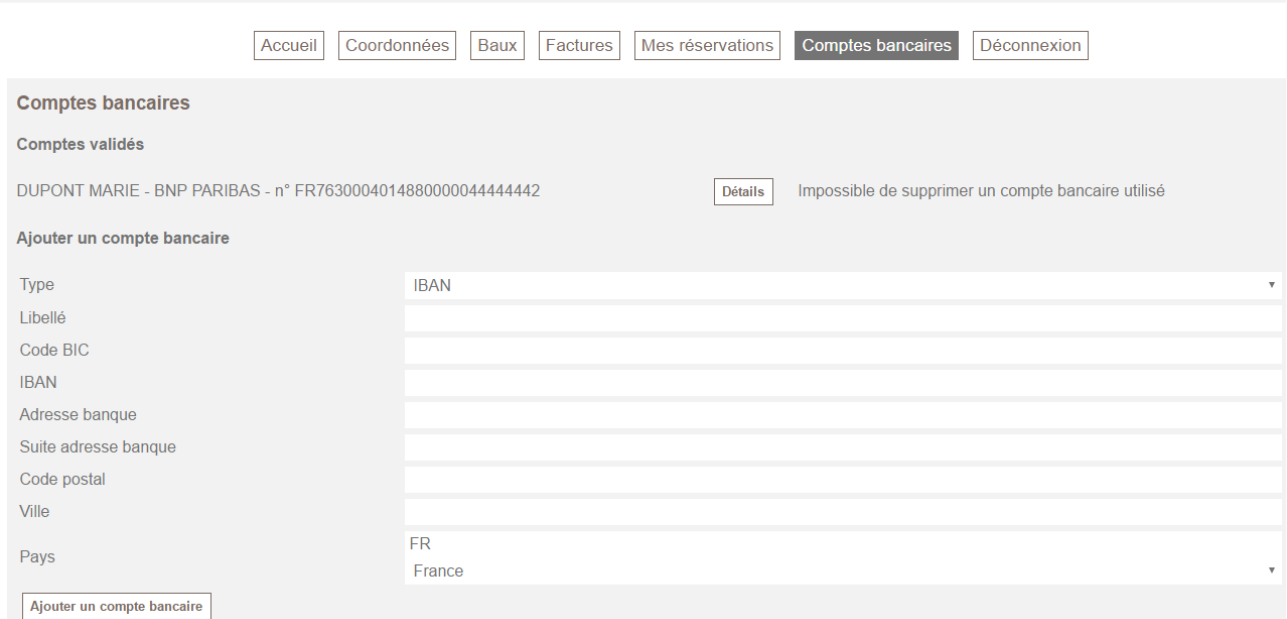

Dans cette page, vous pourrez consulter les détails de votre compte bancaire si vous le souhaitez.

Vous avez aussi la possibilité d'ajouter un autre compte en rentrant les informations nécessaires et en cliquant sur **« ajouter un compte bancaire »** pour valider votre opération.

Une requête sera envoyée et nous devrons la valider pour que vos changements soient pris en compte.

## **Étape 7 : RESERVATIONS**

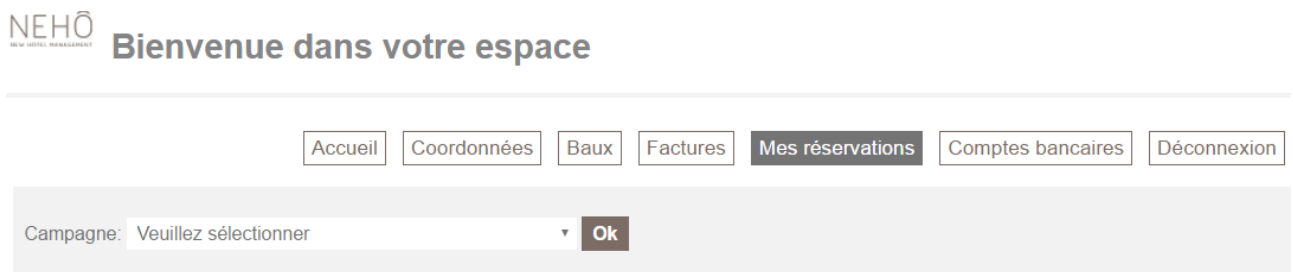

Cette page sera active dans un second temps, vous retrouvez ici l'ensemble de vos réservations passées ou en cours dans les résidences du groupe Nehô.

Vous pourrez également effectuer une nouvelle réservation aux conditions particulières stipulées dans votre bail.

# **Étape 8 : FIN**

Pensez à cliquer sur le lien « **Déconnexion** » pour sortir de votre Espace Propriétaire.

Vous retournerez alors à la page d'identification.

#### Conseils :

- > N'utilisez pas les boutons « **Précédent** » & « **Suivant** » de votre navigateur.
- > N'utilisez pas le bouton actualiser de votre navigateur ou la touche F5.
- > Ne naviguez qu'avec les liens et les onglets de votre espace propriétaire.
- > N'oubliez pas d'imprimer, de signer et de nous retourner votre facture.

Pour toute question complémentaire ou pour nous signaler une anomalie, n'hésitez pas à nous contacter à l'adresse suivante : proprietaires.anme@neho-group.com.